## TOSHIBA

WIELOFUNKCYJNE KOLOROWE SYSTEMY CYFROWE / WIELOFUNKCYJNE SYSTEMY CYFROWE

# **Skrócona instrukcja obsługi**

e-STUDIO2020AC e-STUDIO2520AC e-STUDIO2525AC e-STUDIO3025AC e-STUDIO3525AC e-STUDIO4525AC e-STUDIO5525AC e-STUDIO6525AC e-STUDIO2528A e-STUDIO3028A e-STUDIO3528A e-STUDIO4528A e-STUDIO5528A e-STUDIO6528A

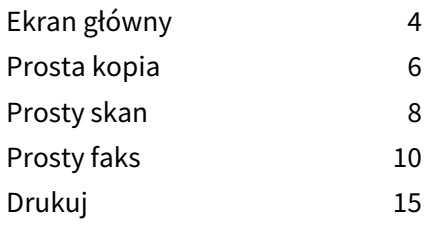

Niektóre podręczniki są dostępne w formie elektronicznej (podręczniki elektroniczne) na dysku DVD z narzędziami klienckimi / dokumentacją użytkownika.

W drukowanych podręcznikach przedstawiono środki ostrożności i operacje podstawowe. Należy zapoznać się z podręcznikiem Informacje o bezpieczeństwie przed przystąpieniem do używania tego urządzenia.

W podręcznikach elektronicznych opisano szczegółowe funkcje kopiowania i inne ustawienia.

#### <span id="page-1-1"></span>**Podręczniki drukowane/elektroniczne**

#### **Informacje o bezpieczeństwie (Safety Information)**

W tym podręczniku zawarto opis niezbędnych środków ostrożności związanych z eksploatacją urządzenia. Należy zapoznać się z tym podręcznikiem.

#### **Skrócona instrukcja obsługi (Quick Start Guide) (ta instrukcja)/Obsługa podstawowa (Basic Operation)**

W tym podręczniku opisano obsługę podstawową urządzenia.

## <span id="page-1-0"></span> **Jak korzystać z oprogramowania na dysku DVD z narzędziami klienckimi/ dokumentacją użytkownika.**

#### **System Windows:**

1. Włóż dysk DVD z narzędziami klienckimi / dokumentacją użytkownika do napędu DVD-ROM w komputerze. Instalator oprogramowania zostanie uruchomiony automatycznie.

#### Informacja

Jeżeli instalator oprogramowania nie zostanie uruchomiony, otwórz folder na dysku DVD z oprogramowaniem klienckim i dokumentacją użytkownika i kliknij dwukrotnie plik "Setup.exe".

- 2. Wybierz [Wyrażam zgodę na warunki umowy licencyjnej (I agree to the terms of the License Agreement)] i kliknij przycisk [Dalej (Next)].
- 3. Kliknij łącze Otwórz podręcznik użytkownika w instalatorze oprogramowania. Przeglądarka zostanie uruchomiona automatycznie, a następnie zostanie wyświetlone menu.

#### Informacja

Jeżeli menu nie zostanie wyświetlone, otwórz folder [Instrukcje (Manuals)] na dysku DVD z oprogramowaniem klienckim i dokumentacją użytkownika i kliknij dwukrotnie plik "index.html".

4. W menu kliknij tytuł podręcznika użytkownika.

## **macOS:**

- 1. Włóż dysk DVD z narzędziami klienckimi / dokumentacją użytkownika do napędu DVD-ROM w komputerze.
- 2. Otwórz folder [Instrukcje (Manuals)] na dysku DVD z narzędziami klienckimi / dokumentacją użytkownika i kliknij dwukrotnie plik "index.html".
- 3. W menu kliknij tytuł podręcznika użytkownika.

## <span id="page-2-0"></span>**Podręczniki elektroniczne**

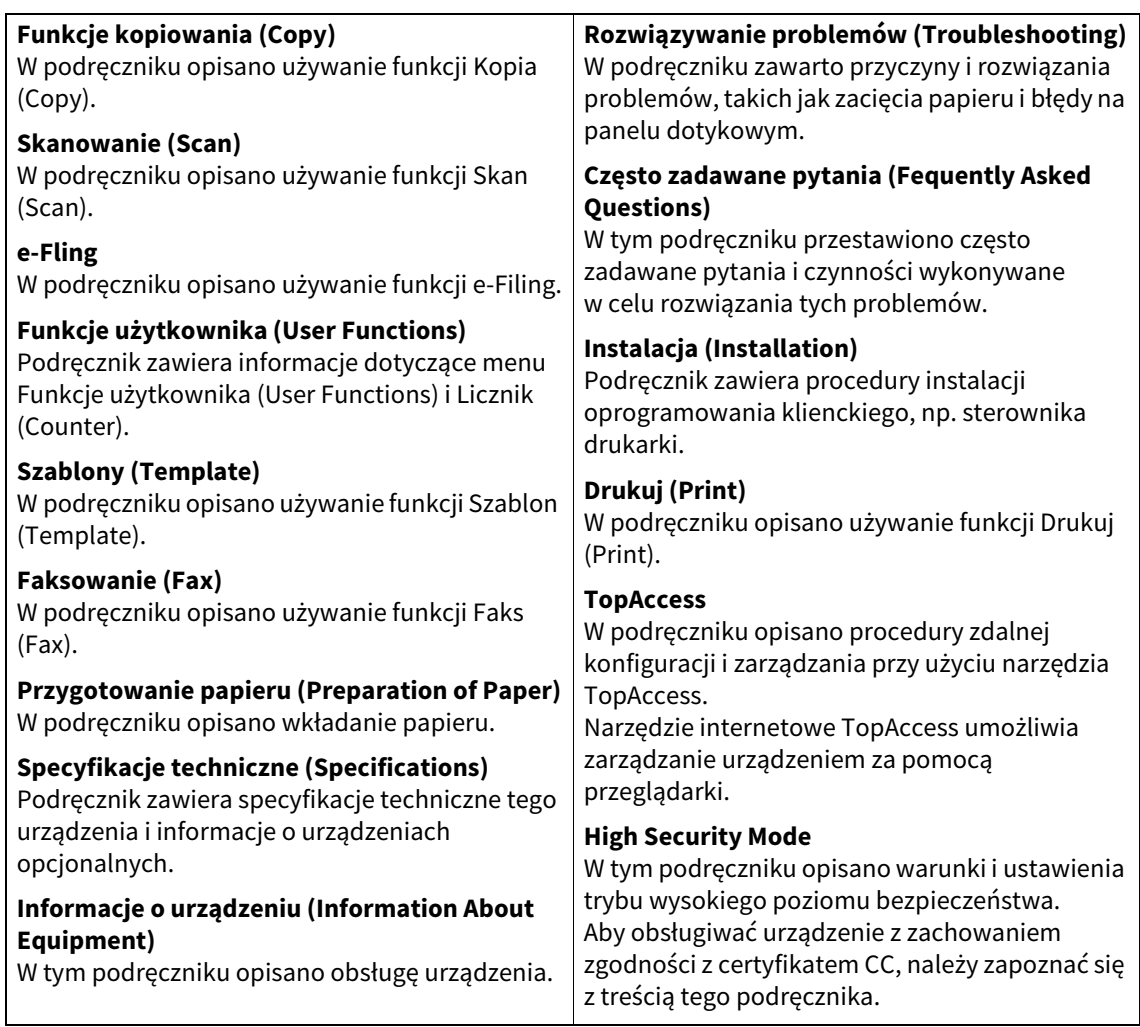

## **Wymagania dotyczące obsługi podręczników elektronicznych**

Działanie podręczników zostało zweryfikowane w następujących warunkach. System operacyjny: Windows 10 Przeglądarka internetowa: Google Chrome (wersja oficjalna 64-bitowa)

#### **Znaki towarowe**

Informacje na temat znaków towarowych można znaleźć w dokumencie **Informacje o bezpieczeństwie**.

## **Symbole przedstawione w podręczniku**

W podręczniku niektóre ważne elementy zostały opisane za pomocą przedstawionych poniżej symboli. Przed przystąpieniem do używania tego urządzenia należy się z nimi zapoznać.

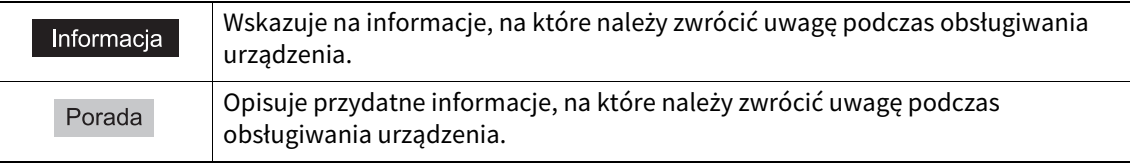

©2021 Toshiba Tec Corporation Wszelkie prawa zastrzeżone.

Zgodnie z przepisami o prawie autorskim niniejszego podręcznika nie można powielać w żadnej formie bez uprzedniego pisemnego zezwolenia firmy Toshiba Tec Corporation.

# **1.OBSŁUGA PODSTAWOWA**

## <span id="page-3-0"></span>**0.Ekran główny**

#### **Przywoływanie funkcji**

**1 Naciśnij przycisk [HOME] na panelu sterowania.**

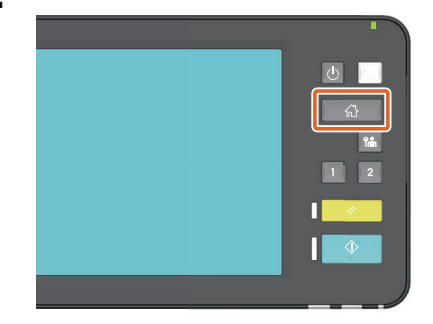

## **2 Naciśnij żądaną funkcję.**

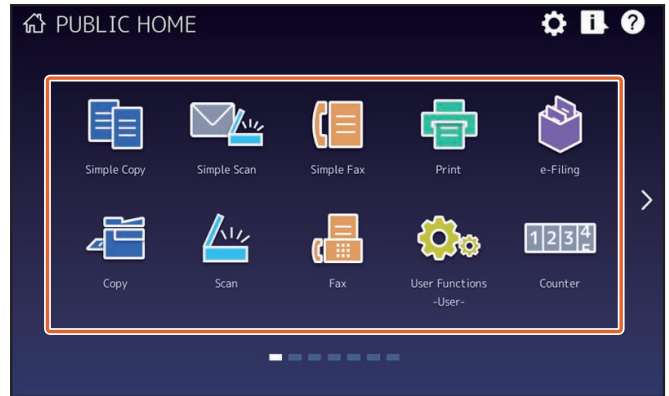

#### Porada

Domyślnie można przywoływać następujące funkcje.

- Prosta kopia (Simple Copy)
- Prosty skan (Simple Scan)
- Prosty faks (Simple Fax) (opcjonalne)
- Drukuj (Print)
- e-Filing
- Kopia (Copy)
- Skan (Scan)
- Faks (Fax) (opcjonalnie)
- Funkcje -Użytkownik- (User Functions -User-)
- Język (Language)
- Licznik (Counter)
- Odzysk. obrazu (Image Recovery)

## **Rejestrowanie funkcji**

**1 Naciśnij przycisk Ustaw. (Setting) na panelu sterowania.**

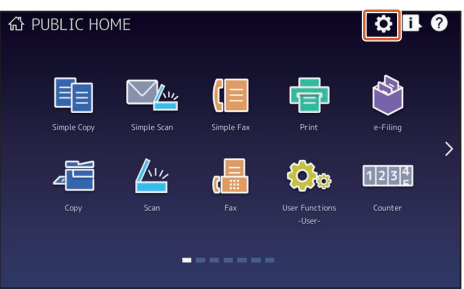

- **2 Wprowadź hasło administratora i naciśnij przycisk [OK].**
- **3 Naciśnij przycisk [Opis przycisku (Button Contents)].**
- **4 Naciśnij wskaźnik pozycji strony, aby wyświetlić stronę, do której chcesz dodać przycisk.**
- **5 Naciśnij przycisk, do którego nie została jeszcze przydzielona funkcja.**

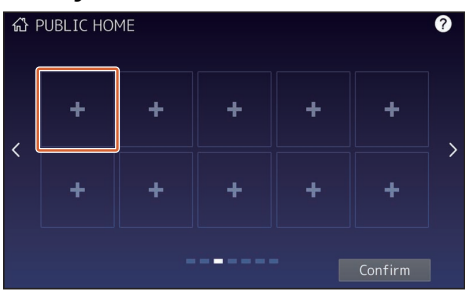

- **6 Wybierz żądaną funkcję, a następnie naciśnij przycisk [Potwierdź (Confirm)].**
- **7 Naciśnij przycisk [X] w prawym górnym rogu ekranu rejestrowania przycisków menu.**

#### **Przykład**

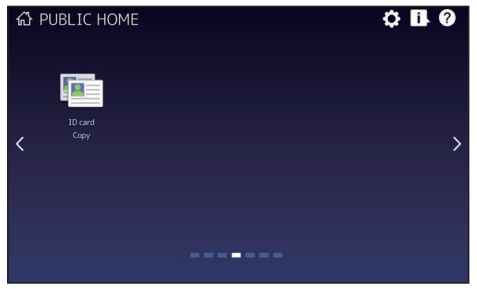

#### Porada

- Na ekranie głównym można rejestrować nie tylko funkcje, ale też ustawienia zadań, adresy URL i aplikacje. Ponadto można usuwać zarejestrowane funkcje i dostosowywać przyciski (ich liczbę i rozmiar), tekst (kolor i rozmiar) oraz tło. **Szablony — REJESTROWANIE USTAWIEŃ ZADANIA NA EKRANIE GŁÓWNYM Funkcje — DODATEK — Ustawienia ekranu głównego TopAccess — [Administration] - [Registration] ([Administration]) Item List - Image/Icon Management**
- Poza ekranem głównym można dostosować ekrany panelu dotykowego, tak aby wyświetlane były tylko potrzebne przyciski. **TopAccess — [Administration] - [Maintenance] Item List - Panel View**

#### <span id="page-5-0"></span>**Kopiowanie**

- **1 Naciśnij przycisk [Prosta kopia (Simple Copy)].**
- **2 Połóż oryginał.**

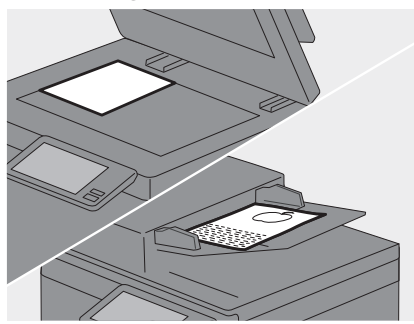

**3** Określ liczbę kopii **1** i tryb **kolorów , a następnie naciśnij 2 przycisk [Start] . 3**

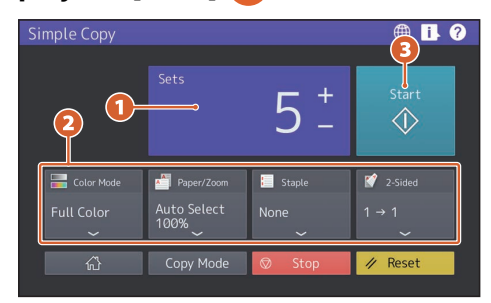

#### Porada

Naciśnij przycisk [Zatrzymanie (Stop)], aby anulować kopiowanie.

**4 Po umieszczeniu oryginału naciśnij przycisk [Zakończ pracę (Job Finish)], aby zakończyć kopiowanie.**

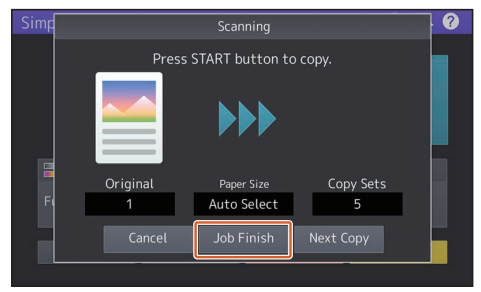

#### **Zest. (Sets)**

<span id="page-5-1"></span>Liczbę kopii można określić, naciskając przyciski [+] lub [-] w polu [Zest. (Sets)]. Po naciśnięciu pola liczby kopii można określić wartość za pomocą klawiatury numerycznej.

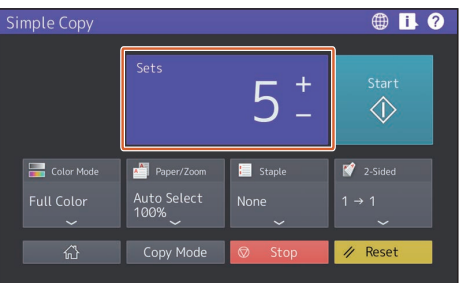

#### Porada

Po przytrzymaniu przycisku [+] lub [-] przez kilka sekund wartość będzie zwiększana lub zmniejszana co 10.

## <span id="page-5-2"></span>**Tryb koloru (Color Mode)**

W przypadku modeli kolorowych możliwy jest wybór trybu kolorów.

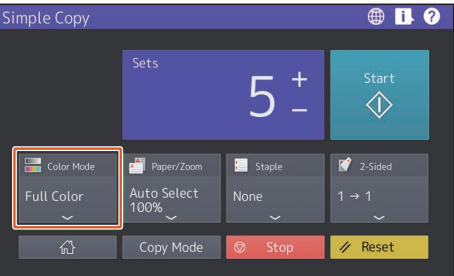

#### Porada

Dostępne są następujące trzy tryby koloru. Można też dostosować gęstość.

**Pełny kolor (Full Color)**: wszystkie oryginały są kopiowane w pełnym kolorze. (Ustawienie domyślne)

**Czarny (Black)**: wszystkie oryginały są kopiowane w trybie czarno-białym.

**Auto kolor (Auto Color)**: tryb koloru na oryginałach jest oceniany automatycznie. Oryginały kolorowe są kopiowane w pełnym kolorze, a oryginały czarno-białe — w trybie czarno-białym.

## <span id="page-6-1"></span>**Papier/Zoom (Paper/Zoom)**

Umożliwia określenie rozmiaru papieru do kopiowania i skali reprodukcji. Po naciśnięciu pozycji [Dopasuj (Fit)] w obszarze [Zoom (Zoom)] zostanie ustawiona skala reprodukcji odpowiadająca rozmiarowi papieru.

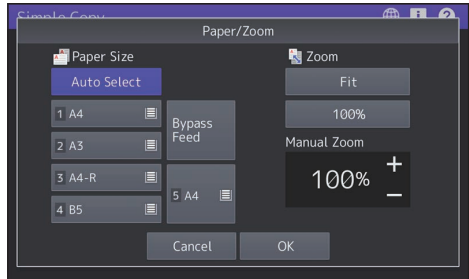

## <span id="page-6-2"></span>**Zszywanie (Staple)**

Jeżeli zainstalowany jest opcjonalny finiszer, można określić pozycję zszywania.

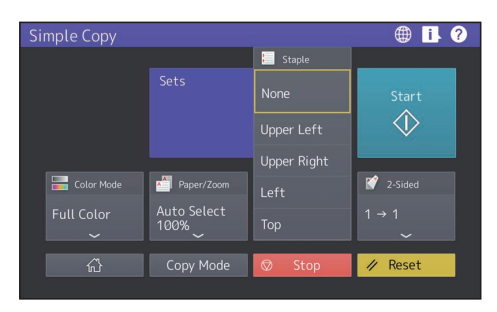

## <span id="page-6-0"></span>**2-str. (2-Sided)**

Służy do określania ustawień trybu dwustronnego oryginałów i kopii.

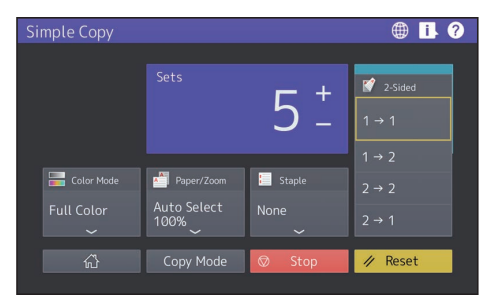

W razie potrzeby można wybrać kierunek oryginału lub zeskanowanych obrazów.

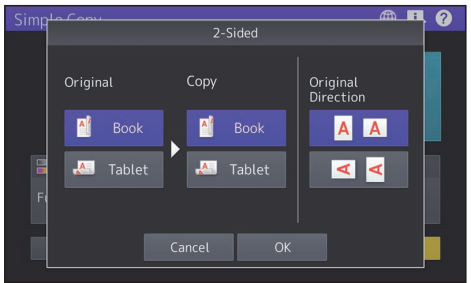

#### <span id="page-7-0"></span>**Skanowanie**

- **1 Naciśnij przycisk [Prosty skan (Simple Scan)].**
- **2 Połóż oryginał.**

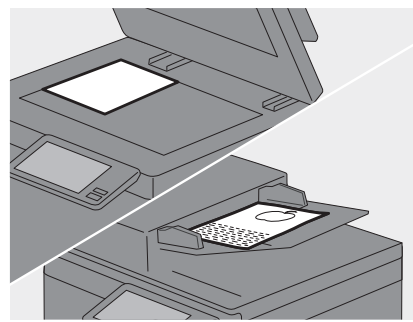

**3 Naciśnij przycisk [Książka adr. (Address Book)] i określ adresy e-mail odbiorców.**

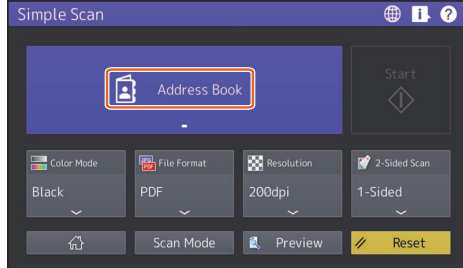

#### Porada

Po naciśnięciu przycisku [Książka adr. (Address Book)] można wybrać adres e-mail zapisany w książce lub wprowadzić adres e-mail bezpośrednio.

**4 Określ tryb kolorów lub inne 1 pozycje i naciśnij przycisk [Start] . 2**

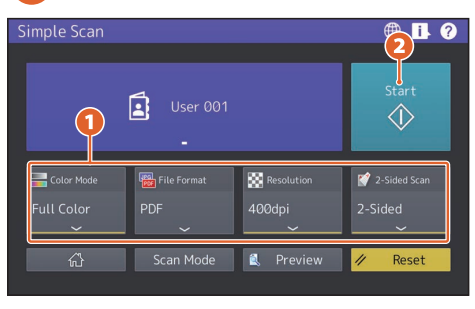

#### Informacja

Funkcja Prosty skan (Simple Scan) wyśle zeskanowane dane na określony adres e-mail. Aby móc korzystać z tej funkcji, administrator musi wcześniej skonfigurować urządzenie.

#### Porada

Po umieszczeniu oryginału na szybie ekspozycyjnej należy nacisnąć przycisk [Zakończ pracę (Job Finish)] po zakończeniu skanowania wszystkich stron.

#### <span id="page-7-1"></span>**Podgląd (Preview)**

Po naciśnięciu przycisku [Start] zostanie wyświetlony podgląd zeskanowanego obrazu. Po naciśnięciu przycisku [Edycja (Edit)] na ekranie podglądu można zmienić kolejność stron i edytować strony, np. obracając je.

## <span id="page-7-2"></span> **Tryb koloru (Color Mode)**

Możliwy jest wybór trybu kolorów.

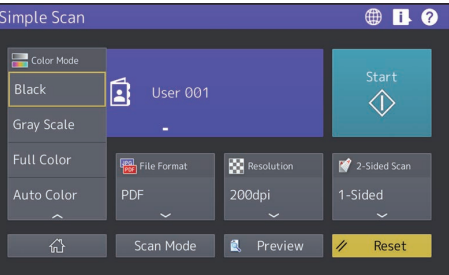

#### Porada

Dostępne są następujące cztery tryby koloru. **Czarny (Black)**: wszystkie oryginały są skanowane w trybie czarno-białym. **Skal szar (Gray Scale)**: oryginały zawierające zarówno tekst, jak i zdjęcia są skanowane z aktywną funkcją ulepszania jakości zdjęć. **Pełny kolor (Full Color)**: wszystkie oryginały są skanowane w pełnym kolorze.

**Auto kolor (Auto Color)**: oryginały kolorowe są skanowane w pełnym kolorze, a oryginały czarno-białe — w trybie czarno-białym przez automatyczne wykrywanie trybu koloru każdej strony oryginału.

## <span id="page-8-0"></span> **Format pliku (File Format)**

Służy do określania formatu pliku zeskanowanych danych.

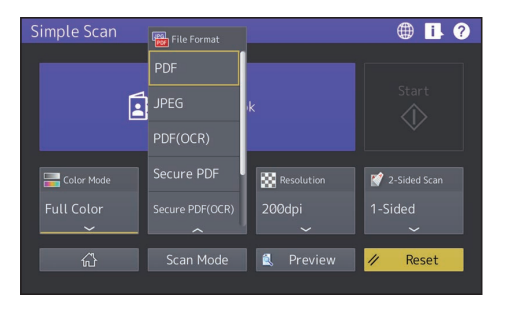

Po wybraniu ustawienia [Bezp. PDF (Secure PDF)] wybierz ustawienie szyfrowania na ekranie Ustawienia ochrony PDF (PDF Security Settings).

- **[Hasło użytkownika (User Password)]** Służy do ustawiania hasła do szyfrowania plików PDF. Hasło to trzeba będzie wprowadzać podczas otwierania pliku.
- **[Hasło główne (Master Password)]** Służy do ustawiania hasła przeznaczonego do zmiany poziomu szyfrowania i ustawień uprawnień.
- **[Poziom szyfrowania (Encryption Level)]**
	- **[256-bit AES]**: służy do ustawiania poziomu szyfrowania zgodnego z formatem Acrobat 9.0 (wersja PDF 1.7).
	- **[128-bit AES]**: służy do ustawiania poziomu szyfrowania zgodnego z formatem Acrobat 7.0 (wersja PDF 1.6).
	- **[128-bit RC4]**: służy do ustawiania poziomu szyfrowania zgodnego z formatem Acrobat 5.0 (wersja PDF 1.4).
	- **[40-bit RC4]**: służy do ustawiania poziomu szyfrowania zgodnego z formatem Acrobat 3.0 (wersja PDF 1.1).
- **Uprawnienia (Authority)**
	- **[Drukuj (Print)]**: służy do przyznawania użytkownikom uprawnień do drukowania plików PDF.
	- **[Zmiana (Change)]**: służy do przyznawania użytkownikom uprawnień do edycji i konwertowania plików PDF.
	- **[Kop.zawart (Extract)]**: służy do przyznawania użytkownikom uprawnień do kopiowania i wyodrębniania zawartości plików PDF.
	- **[Dostępność (Accessibility)]**: służy do włączania funkcji ułatwień dostępu.

#### Porada

- Obsługiwane są cztery formaty plików przedstawione poniżej.
	- JPEG
	- PDF
	- Bezp. PDF (Secure PDF)
	- Slim PDF
- [JPEG] jest dostępny tylko w trybie [Pełny kolor (Full Color)] lub [Skal szar (Gray Scale)].

## <span id="page-8-1"></span>**Rozdzielczość (Resolution)**

Możliwy jest wybór rozdzielczości.

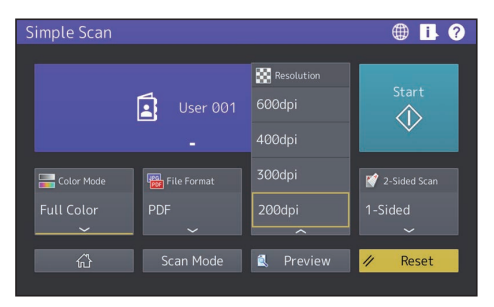

## <span id="page-8-2"></span>**Skan 2-str. (2-Sided Scan)**

Służy do konfigurowania ustawień skanowania dwustronnego oryginałów.

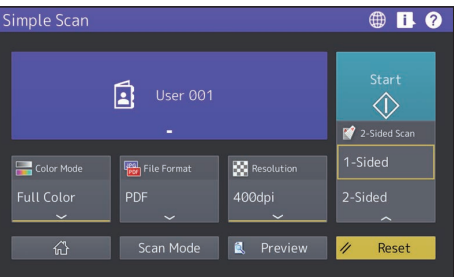

W razie potrzeby można wybrać kierunek oryginału lub zeskanowanych obrazów.

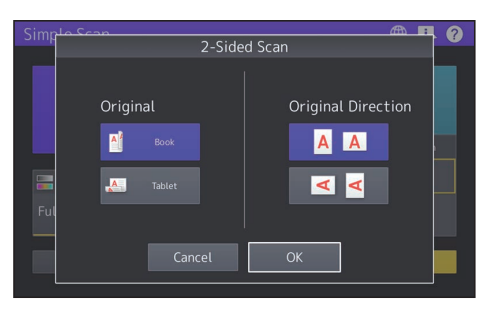

#### <span id="page-9-0"></span>**Wysyłanie faksów**

- **1 Naciśnij przycisk [Prosty faks (Simple Fax)].**
- **2 Połóż oryginał.**

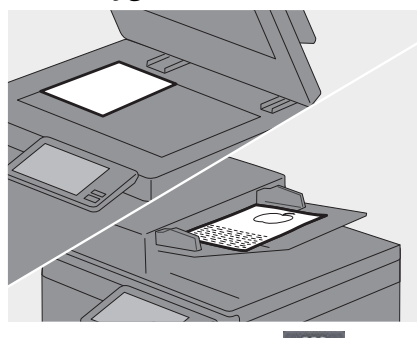

**3** Naciśnij przycisk **1 1 1 1 1 1 1 panelu dotykowym i wprowadź numer faksu odbiorcy za pomocą klawiatury numerycznej . 2**

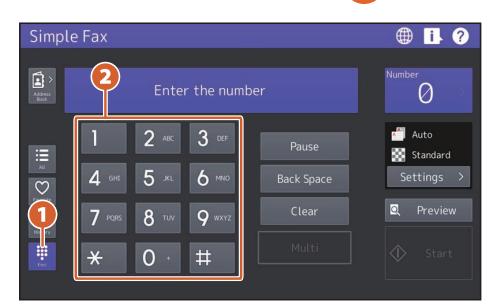

#### Porada

- W przypadku wysyłania faksu do wielu odbiorców naciśnij przycisk [Wiele (Multi)] po wprowadzeniu numeru faksu.
- Jeżeli zostanie wprowadzona nieprawidłowa wartość, naciśnij przycisk [Cofnij (Back Space)], aby usuwać po jednym numerze.
- Aby usunąć wszystkie wprowadzone numery, naciśnij przycisk [Czyść (Clear)].

#### **4 Naciśnij przycisk [Start].**

#### Porada

Można również nacisnąć przycisk [START] na panelu sterowania, aby wysłać faks.

## <span id="page-9-1"></span>**Podgląd (Preview)**

Po naciśnięciu przycisku [Start] zostanie wyświetlony podgląd zeskanowanego obrazu do wysłania. Po naciśnięciu przycisku [Edycja (Edit)] na ekranie podglądu można usuwać strony.

## <span id="page-9-2"></span>**Rozdzielczość (Resolution)**

- **1 Naciśnij przycisk [Ustawienia (Settings)].**
- **2 Wybierz rozdzielczość i naciśnij 1 przycisk [OK] . 2**

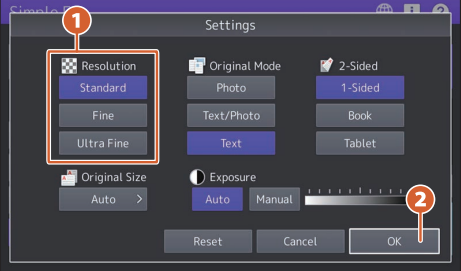

#### **[Rozdzielczość (Resolution)]**

Rozdzielczość można określać na podstawie szczegółowości oryginału.

- **Standard**: ustawienie przeznaczone do oryginałów o zwykłym rozmiarze tekstu.
- **Fine**: ustawienie przeznaczone do oryginałów o małym rozmiarze tekstu i szczegółowych ilustracjach.
- **Ultra Fine**: ustawienie przeznaczone do oryginałów o bardzo szczegółowych ilustracjach.

## <span id="page-10-2"></span>**Tryb oryginału (Original Mode)**

- **1 Naciśnij przycisk [Ustawienia (Settings)].**
- **2 Wybierz tryb oryginału 1 i naciśnij przycisk [OK] . 2**

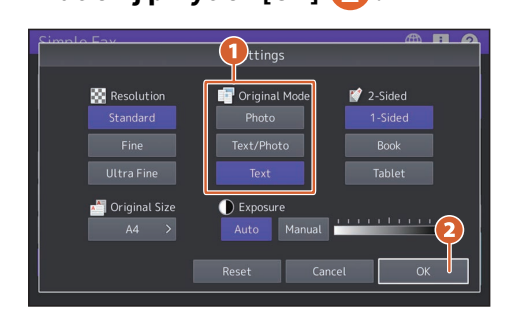

#### **[Tryb oryginału (Original Mode)]**

Tryb skanowania można określać na podstawie rodzaju oryginału.

- **Foto (Photo)**: ustawienie przeznaczone do oryginałów ze zdjęciami.
- **Tekst/foto (Text/Photo)**: ustawienie przeznaczone do oryginałów z tekstem i zdjęciami.
- **Tekst (Text)**: ustawienie przeznaczone do oryginałów z tekstem i rysunkami liniowymi.

#### <span id="page-10-1"></span>**Skan 2-str. (2-Sided Scan)**

- **1 Naciśnij przycisk [Ustawienia (Settings)].**
- **2 Wybierz tryb skanowania 1 dwustronnego i naciśnij przycisk**  [OK] 2.

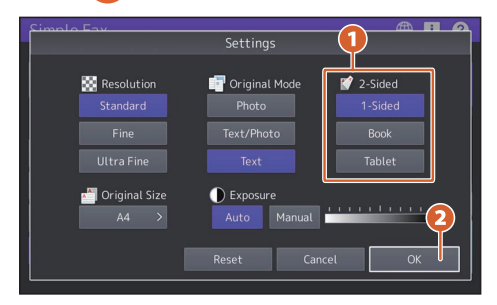

#### **[Skan 2-str. (2-Sided Scan)]**

Umożliwia określenie rodzaju oryginału do zeskanowania (jednostronny lub dwustronny).

- **1-stronny (1 Side)**: służy do skanowania oryginałów jednostronnych.
- **Broszura (Booklet)**: służy do skanowania oryginałów dwustronnych z tekstem od prawej do lewej strony (książka).
- **Notatnik (Tablet)**: służy do skanowania oryginałów dwustronnych z tekstem od góry do dołu (notatnik).

#### <span id="page-10-0"></span> **Rozmiar oryg. (Original Size)**

- **1 Naciśnij przycisk [Ustawienia (Settings)].**
- **2 Wybierz rozmiar oryginału 1 i naciśnij przycisk [OK] . 2**

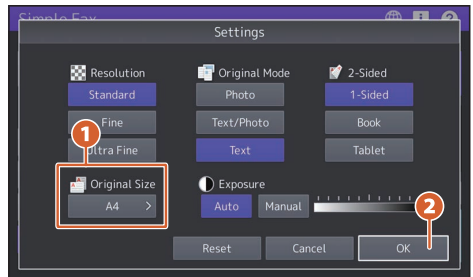

#### **[Rozmiar oryg. (Original Size)]**

Umożliwia określanie rozmiaru oryginału.

- **Auto**: rozmiar oryginału jest automatycznie określany przed jego skanowaniem.
- **Różna szerokość (Different Width)**: ustawienie używane, gdy do podajnika ADF włożone są oryginały o różnej szerokości.
- **Określony rozmiar (Specified size)**: ustawienie używane, gdy oryginały są skanowane z wstępnie ustawionym rozmiarem niezależnie od rzeczywistego.

## <span id="page-11-0"></span>**Ekspozycja (Exposure)**

- **1 Naciśnij przycisk [Ustawienia (Settings)].**
- **2 Określ gęstość i naciśnij 1 przycisk [OK] . 2**

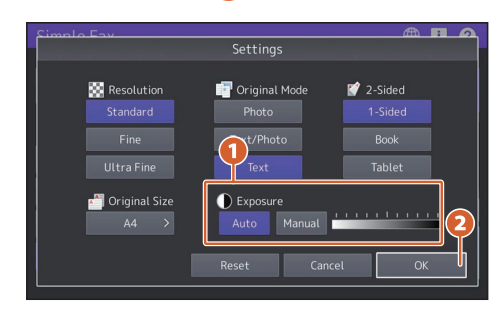

#### **[Ekspozycja (Exposure)]**

Umożliwia określanie gęstości oryginału.

- **Auto**: kontrast oryginału jest określany automatycznie i oryginał jest skanowany z optymalną gęstością.
- <span id="page-11-1"></span> **Ręcznie (Manual)**: służy do ręcznego ustawiania żądanej gęstości.

#### **Określanie odbiorców w książce adresowej**

## **Określanie odbiorców pojedynczo**

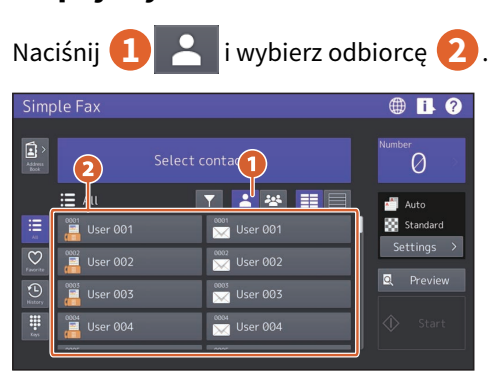

## **Określanie odbiorców w grupach**

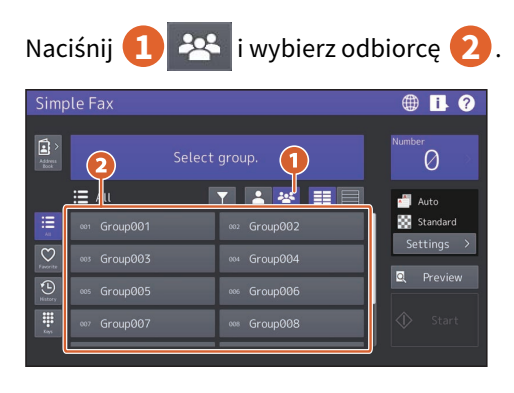

#### Porada

- Po naciśnięciu przycisku wyświetlana jest lista z książki adresowej.
- Po naciśnięciu przycisku  $\vee$  wyświetlana jest lista odbiorców zarejestrowanych w ulubionych.

## **Wyszukiwanie odbiorców**

<span id="page-12-1"></span>

Naciśnij przycisk **11** 1 wprowadź słowo

kluczowe 2. Zostaną wyświetleni odbiorcy zawierający podane słowo kluczowe.

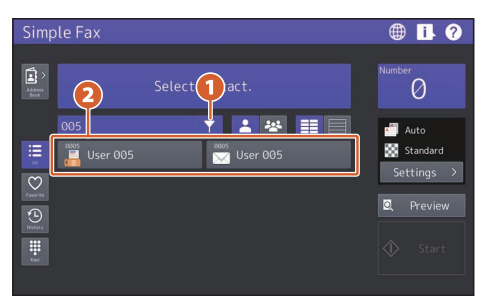

#### Porada

Wyszukiwanie za pomocą wielu słów kluczowych można wykonywać przez rozdzielenie ich spacją.

#### **Potwierdzanie odbiorców**

**1 Naciśnij obszar numeru miejsca docelowego.**

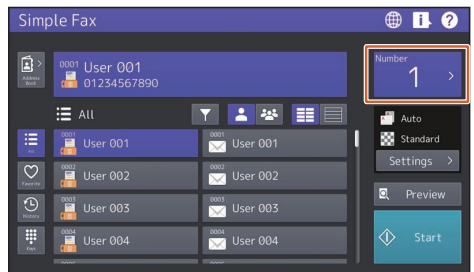

**2 Sprawdź adresy odbiorców wyświetlane na ekranie.**

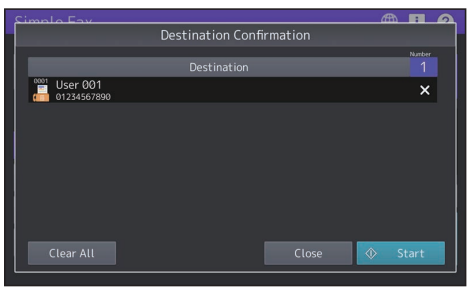

#### Porada

Naciśnij przycisk [X] po prawej stronie, aby usuwać odbiorców pojedynczo. Naciśnij przycisk [Wyczyść wszystko (Clear All)], aby usunąć wszystkich odbiorców.

## **Potwierdzanie historii transmisji i wysyłanie faksu**

<span id="page-12-0"></span>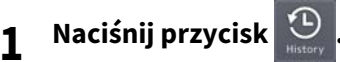

**2 Zostanie wyświetlona lista historii transmisji. Wybierz odbiorcę, do którego ma być wysłany faks, a następnie naciśnij przycisk [Start].**

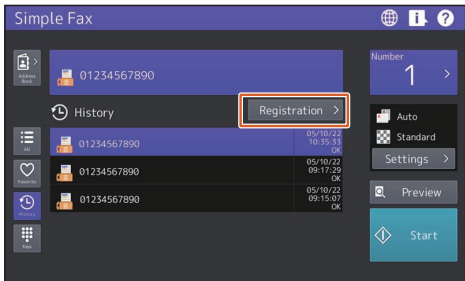

#### Porada

Maksymalnie może być wyświetlanych 40 zadań z historii transmisji.

#### **Rejestrowanie adresu odbiorcy**

- **1 Z listy historii transmisji wybierz odbiorcę do zarejestrowania w książce adresowej, a następnie naciśnij przycisk [Rejestracja (Registration)].**
- **2 Wprowadź informacje o odbiorcy. Po wprowadzeniu 2niezbędnych informacji naciśnij przycisk [OK]. 1**

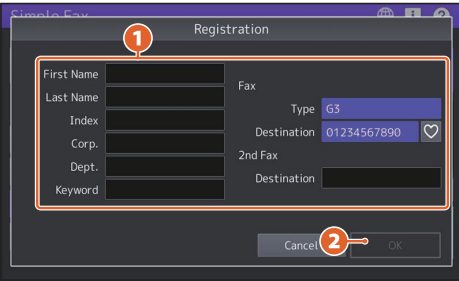

#### Porada

Po naciśnięciu przycisku  $\vee$  odbiorca zostanie zarejestrowany w ulubionych.

## **Wyszukiwanie w książce adresowej**

- <span id="page-13-0"></span>**1 Naciśnij przycisk**
- **2 Na ekranie książki adresowej naciśnij przycisk .**
- **3 Wprowadź pozycję do 1 wyszukania i naciśnij przycisk [Szukaj (Search)] . 2**

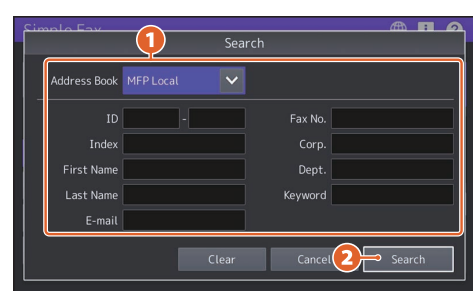

#### Porada

Na ekranie książki adresowej można zmieniać książkę adresową i zawężać kryteria wyświetlania.

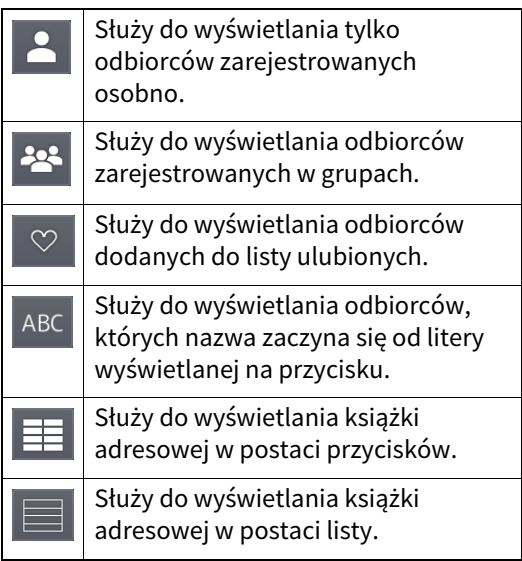

<span id="page-14-0"></span>Informacje dotyczą drukowania na komputerze z systemem Windows i zainstalowanym wcześniej sterownikiem uniwersalnym drukarki 2.

## **Drukowanie**

- 
- **1 Z menu [Plik (File)] aplikacji wybierz polecenie [Drukuj (Print)]. 2 Wybierz odpowiedni sterownik drukarki i kliknij przycisk [Preferencje 1 (Preferences)] ([Właściwości (Properties)]) . 2**

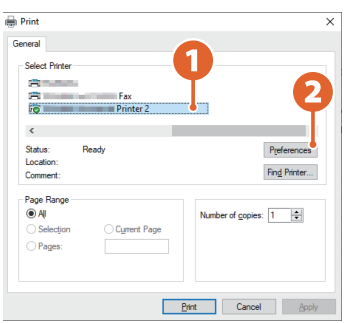

**3 Ustaw opcje drukowania i kliknij przycisk [OK].**

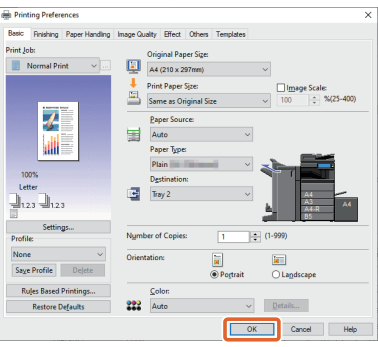

**4 Kliknij [Drukuj (Print)] ([OK]).**

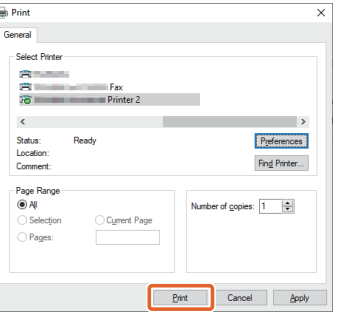

#### Porada

Aby zainstalować sterownik drukarki na komputerze z systemem Windows, należy zapoznać się z następującym rozdziałem.

#### **Installation - INSTALLING PRINTER DRIVERS FOR WINDOWS**

Aby zainstalować sterownik drukarki na komputerze Mac, należy zapoznać się z następującym rozdziałem.

#### **Installation - INSTALLING PRINTER DRIVERS FOR macOS**

## **Konfiguracja ustawień uniwersalnego sterownika drukarki 2**

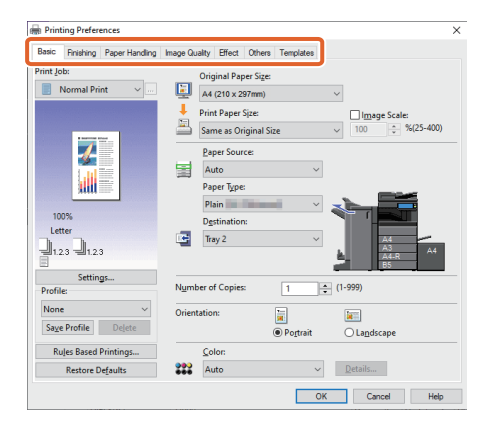

## **Aby określić rozmiar papieru lub liczbę kompletów kopii**

Kliknij kartę [Główne (Basic)].

## **Aby wybrać drukowanie dwustronne lub drukowanie wielu stron na jednym arkuszu**

Kliknij kartę [Wykańczanie (Finishing)]. Jeśli zainstalowany jest finiszer i moduł dziurkacza, dostępne są opcje "Zszywanie (Staple)" i "Dziurkacz (Hole Punch)".

#### Porada

Określ ustawienie opcji "Liczba str. na arkusz (Number of Pages per Sheet)", aby drukować kilka stron na jednym arkuszu. Strony są zmniejszane, aby zmieściły się na wybranym rozmiarze papieru, a następnie są drukowane.

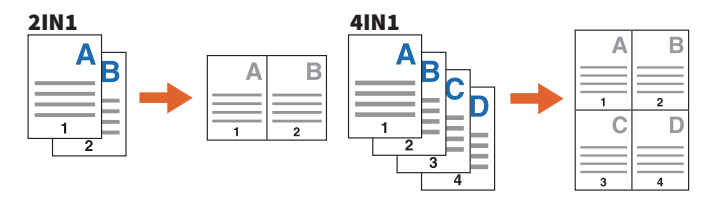

## **Aby określić drukowanie okładki przedniej**

Kliknij kartę [Obsługa papieru (Paper Handling)].

## **Aby dopasować jakość obrazu**

Kliknij kartę [Jakość obrazu (Image Quality)].

## **Aby drukować ciągi znaków lub grafikę jako tło arkusza**

Kliknij kartę [Efekty (Effect)].

## **Aby pomijać puste strony**

Kliknij kartę [Inne (Others)].

## **Aby drukować z szablonów**

Kliknij kartę [Szablony (Templates)].

## **Drukowanie dokumentów z podajnika ręcznego**

W tym rozdziale przedstawiono sposób drukowania dokumentów z komputera przy użyciu podajnika ręcznego.

- **1 Z menu [Plik (File)] aplikacji wybierz polecenie [Drukuj (Print)].**
- **2 Wybierz odpowiedni sterownik drukarki i kliknij przycisk [Preferencje (Preferences)] ([Właściwości (Properties)]).**
- **3 Wybierz kartę menu [Główne (Basic)].**
- **4 W polu [Rozmiar papieru oryginału (Original Paper Size)] wybierz rozmiar dokumentu.**
- **5 W polu [Rozmiar papieru wydruku (Print Paper Size)] wybierz rozmiar papieru.** Aby nie powiększać ani nie pomniejszać wydruku, wybierz opcję [Taki sam jak rozmiar oryginału (Same as Original Size)].
- **6 W polu [Źródło papieru (Paper Source)] wybierz pozycję [Podajnik ręczny (Bypass Tray)].**
- **7 W polu [Rodz. pap. (Paper Type)] wybierz rodzaj papieru, który będzie podawany z podajnika ręcznego.**
	- Podczas drukowania dokumentów na papierze grubym itd. (innym niż papier zwykły) kliknij pole [Rodz. pap. (Paper Type)], aby określić rodzaj papieru.
	- Więcej informacji o rodzajach papieru można znaleźć w następującym rozdziale. **Specyfikacje techniczne — DANE TECHNICZNE PAPIERU — Obsługiwany papier**
- **8 Ustaw inne funkcje drukowania w razie potrzeby, a następnie kliknij przycisk [OK].**
- **9 Kliknij przycisk [Drukuj (Print)] ([OK]) w aplikacji.**
- **10Umieść papier skierowany stroną do zadruku w dół na podajniku ręcznym urządzenia.**
- **11Na ekranie głównym naciśnij przycisk [Status zadania (Job Status)].**
- $\bf 12$  <sup>Po</sup> wyświetleniu na panelu dotykowym komunikatu "Wybierz kasetę/podajnik **ręcz." (Select the drawer or bypass tray.) naciśnij przycisk [Podajnik ręczny (Bypass Feed)].**
- **13Naciśnij przycisk [START] na panelu sterowania.**

## **INDEKS**

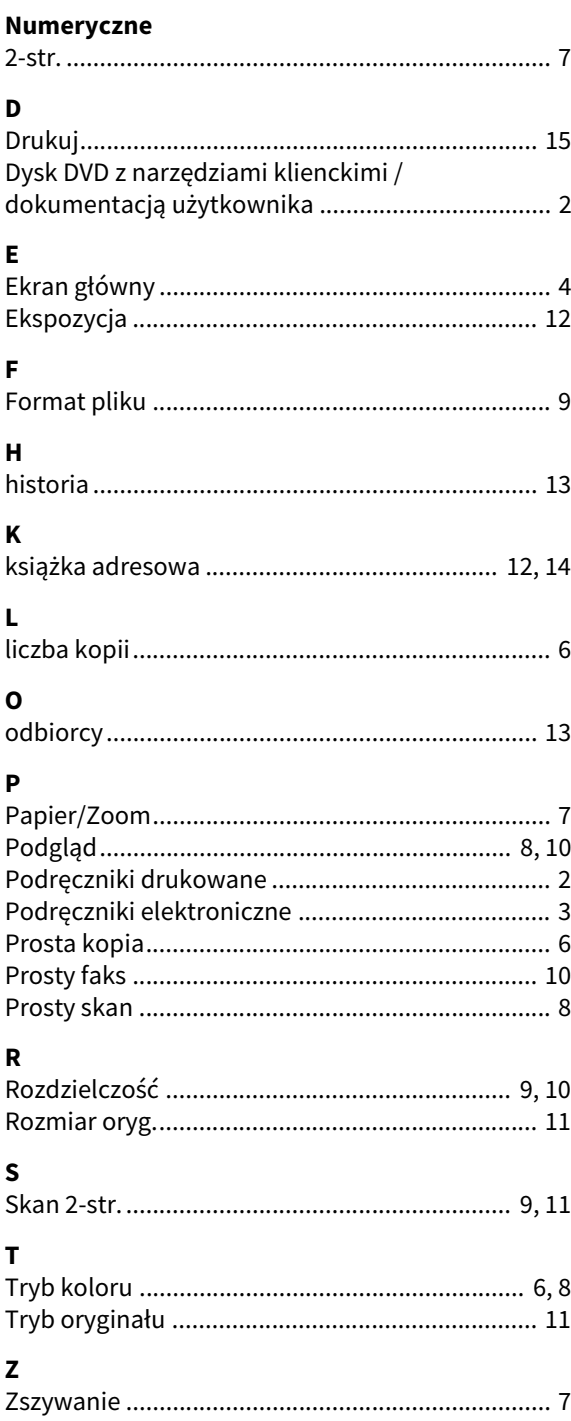

**WIELOFUNKCYJNE KOLOROWE SYSTEMY CYFROWE / WIELOFUNKCYJNE SYSTEMY CYFROWE Skrócona instrukcja obsługi e-STUDIO2020AC e-STUDIO2520AC e-STUDIO2525AC e-STUDIO3025AC e-STUDIO3525AC e-STUDIO4525AC e-STUDIO5525AC e-STUDIO6525AC e-STUDIO2528A e-STUDIO3028A e-STUDIO3528A e-STUDIO4528A e-STUDIO5528A e-STUDIO6528A**

# **Toshiba Tec Corporation**

1-11-1, OSAKI, SHINAGAWA-KU, TOKYO, 141-8562, JAPAN

© 2021 Toshiba Tec Corporation Wszelkie prawa zastrzeżone. Opatentowany: http://www.toshibatec.com/en/patent/ Veroup Compatent Ver00 F 2021-10